## **B Gebruikersinterfaces en interactie - bijlage**

**EEN USE CASE DIAGRAM MAKEN IN MICROSOFT VISIO**

In een use case diagram worden use cases gevisualiseerd. Deze use case diagrammen kunnen onder andere gemaakt worden in Microsoft Visio. Hoe dat in zijn werk gaat, wordt beschreven in deze bijlage.

- $= 88$ Microsoft Vi Bestand Start Invoegen Ontwerpen Gegevens  $\circ$  Q Drocar Controlaren Reale Opslaan Een sjabloon kiezer Basisstroom-diagram **Ell** Onstaan a ndiagrammen, neerwaa<br>ien voor informatieove<br>ing en structuurprogn  $\div$   $\div$   $\bullet$  Start  $\mathbb{R}^2$  Openen Laatst gebruikte sjablonen **Cul** Sluiter Info  $\blacksquare$ Recent  $\overline{\phantom{a}}$ ò Basisstroom<br>diagram Afdrukke Opslaan  $HeIp$ **D** Onties **Ex** Afsluiter  $\Box$ Maken  $\mathbf{H}$ S  $\mathbb{E}$  $\frac{1}{\sin \theta}$  $\mathbf{G}$ Lege tekening Office.com-sj Voorbeelddia<br>ablonen grammen Nieuw van<br>bestaande
- 1. Open het programma Visio en kies **Nieuw**.

- 2. Dubbelklik bij **Sjablooncategorieën** op **Software en databases**.
- 3. Dubbelklik daarna op **UML-model-diagram**.

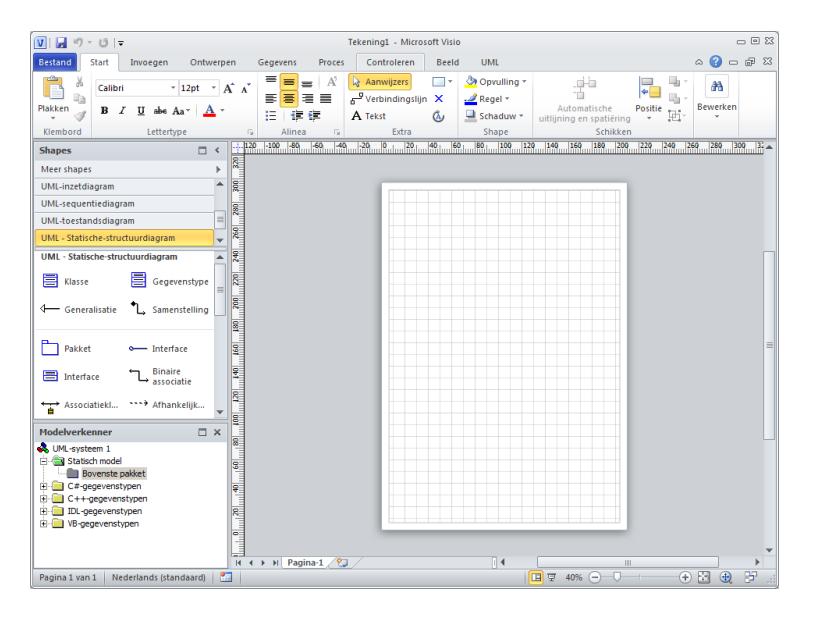

4. Klik op **Maken** en kies aan en klik aan de linkerkant onder **Shapes** op **UML-usecase-diagram**.

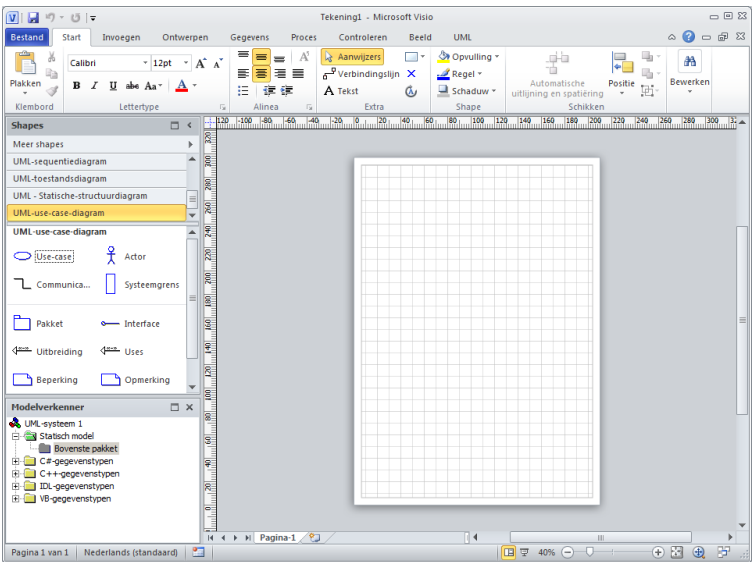

5. Er zijn onder het UML use case diagram verschillende shapes die aan de tekening kunnen worden toegevoegd. Een shape toevoegen aan een tekening kan door de shape naar het tekengebied te slepen.

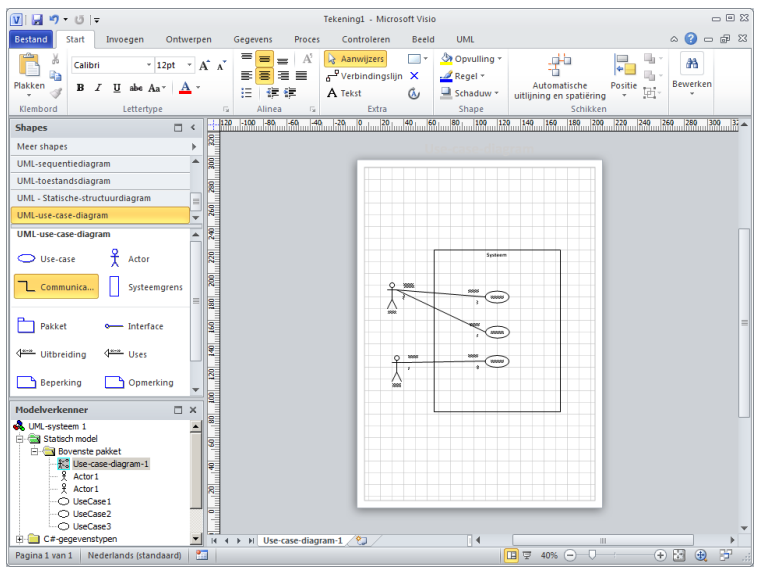